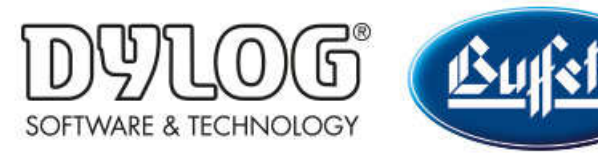

Dylog Italia Spa > Qui Fattura > Primi Passi

Q Cerca

Articoli in questa sezione

# Come creare le anagrafiche di Clienti e Fornitori

2 mesi fa · Aggiornato

QUI FATTURA permette di salvare i riferimenti di un proprio cliente/fornitore all'interno di un'anagrafica, in modo che questi dati siano comodamente disponibili in fase di creazione di un documento (fattura, nota credito, ...).

N.B: È comunque possibile compilare le informazioni del destinatario direttamente in fase di creazione del documento.

È possible creare una singola anagrafica oppure importare massivamente più anagrafiche tramite l'importazione di un file Excel compilato ad-hoc.

Di seguito verranno illustrate entrambe le modalità.

## CREAZIONE SINGOLA ANAGRAFICA

Dalla scrivania di QUI FATTURA cliccare sul pulsante

Si aprirà la seguente finestra in cui sarà necessario compilare le informazioni richieste.

#### SEZIONE DATI CONTATTO

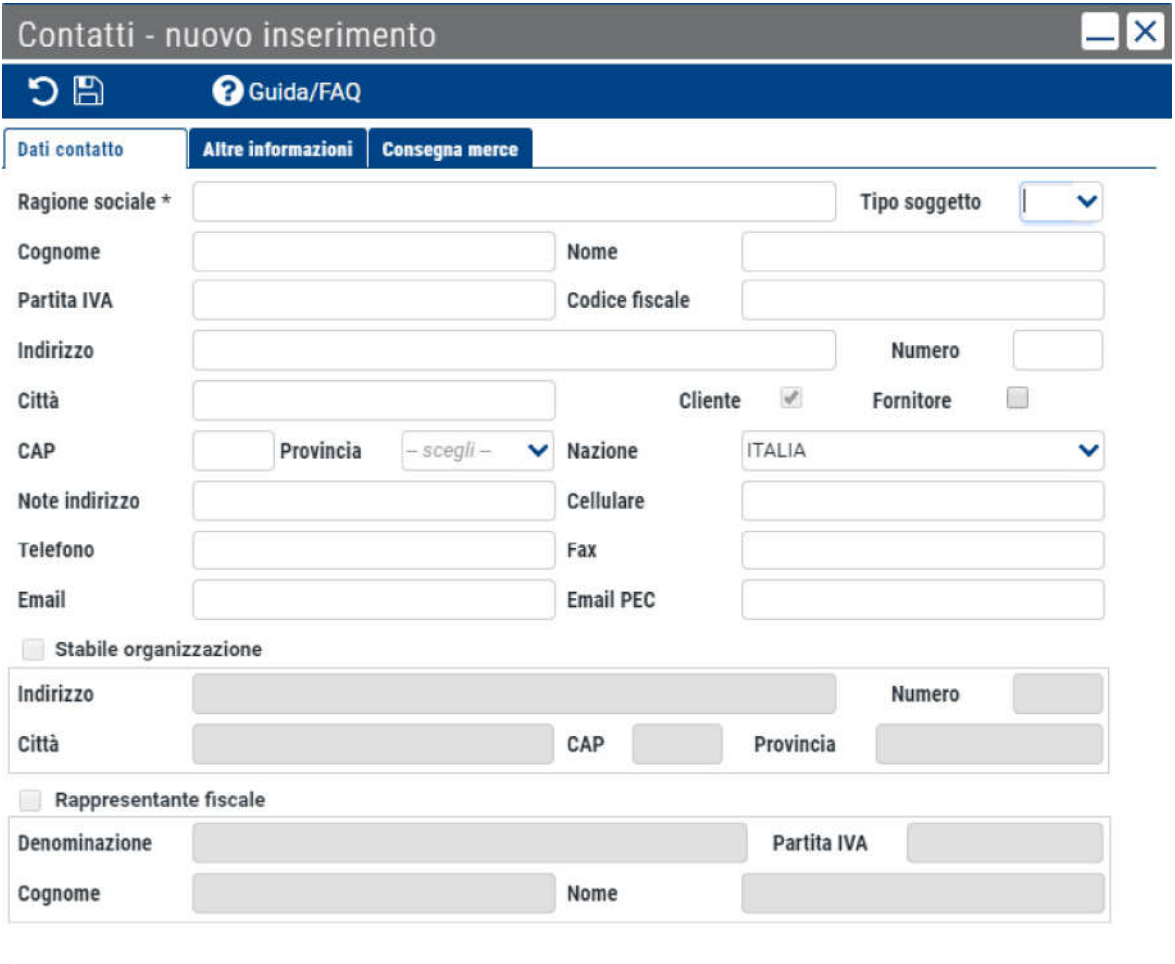

Particolare attenzione andrà riservata ai campi obbligatori, riportati seguito:

- Ragione sociale
- Tipo soggetto: indicare se si tratta di Persona Giuridica (G), Persona Fisica Uomo (M) o Persona Fisica Donna (F)
- Partita IVA o Codice Fiscale: riportare la Partita Iva o il Codice Fiscale del cliente nell'apposito campo di riferimento
- Indirizzo, Numero, Città, CAP, Provincia e Nazione: inserire i dati relativi alla sede legale
- Cliente o Fornitore: indicare in quale categoria rientra l'anagrafica, spuntando l'apposita casella
- Email e Telefono/Cellulare

Dopo aver inserito le informazioni richieste, cliccare in alto a sinistra sul simbolo per salvare tutte le modifiche.

#### SEZIONE ALTRE INFORMAZIONI

Terminata la compilazione della sezione "Dati contatto", spostarsi utilizzando il menù nella parte alta della finestra sulla sezione "Altre informazioni".

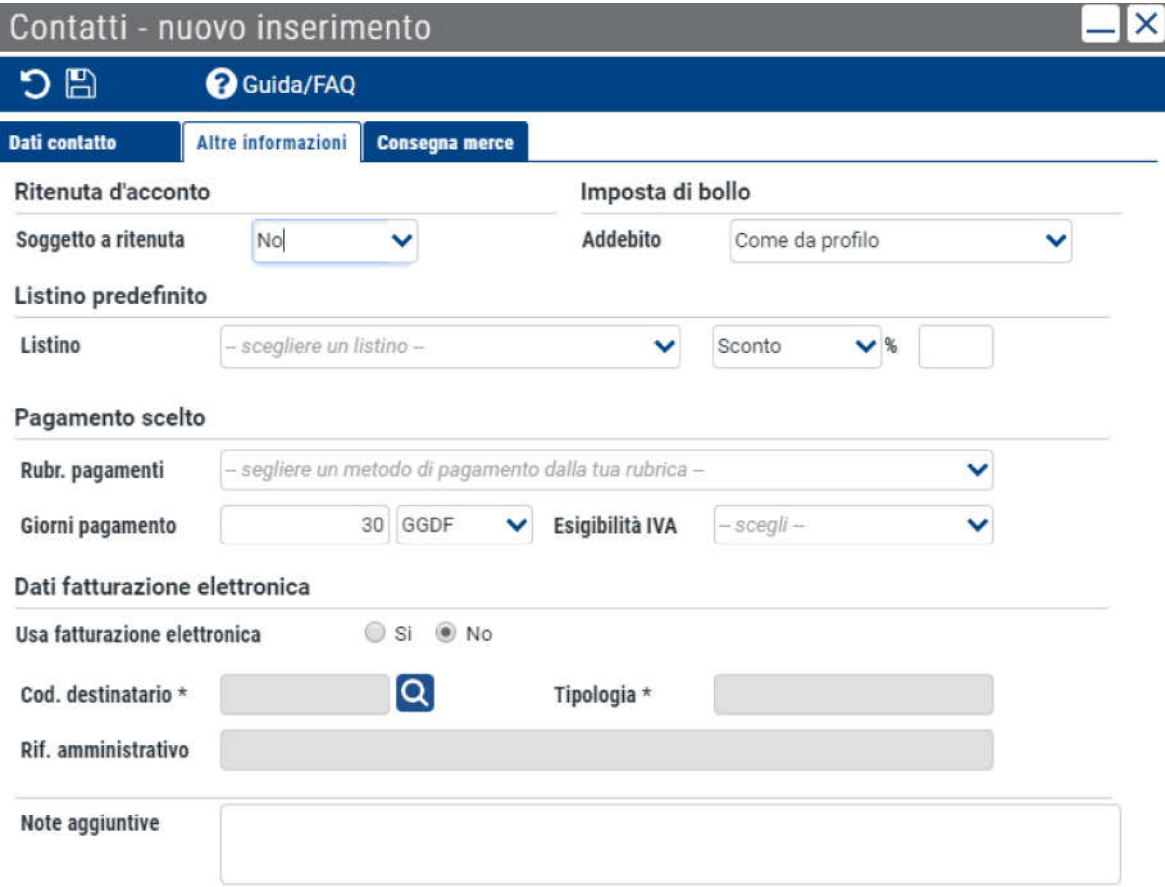

Indicare se applicare al soggetto la Ritenuta d'acconto e se addebitare l'Imposta di Bollo (l'opzione Come da Profilo applica al cliente l'impostazione predefinita inserita all'interno del proprio profilo QUI FATTURA).

Nella sezione Listino Predefinito indicare se applicare al cliente uno specifico listino (per conoscere come creare un listino consulta **Come creare un listino**) e uno sconto particolare.

Selezionare nella sezione **Pagamento scelto** un pagamento da associare a quel cliente, scegliendo tra quelli standard e quelli personalizzati (per conoscere come personalizzare un metodo di pagamento consulta **Come creare un metodo di pagamento**).

Nella sezione Dati fatturazione elettronica è obbligatorio:

- spuntare l'opzione "Sì" in corrispondenza della voce Usa Fatturazione elettronica
- Cod. destinatario: inserire il codice identificativo dell'intermediario utilizzato dal cliente per la ricezione delle fatture elettroniche. Per i soggetti italiani il codice potrà avere due formati:
	- Pubbliche amministrazioni: alfanumerico di 6 caratteri (tutti i soggetti PA sono censiti attraverso il seguente portale: https://www.indicepa.gov.it/documentale/index.php)
- Soggetti privati: alfanumerico di 7 caratteri (dovrà essere il cliente a comunicarlo)
- Tipologia: indicare se si tratta di un soggetto privato o di pubblica amministrazione

Dopo aver inserito le informazioni richieste, cliccare in alto a sinistra sul simbolo per salvare tutte le modifiche.

### SEZIONE CONSEGNA MERCE

Terminata la compilazione della sezione "Altre informazioni", spostarsi utilizzando il menù nella parte alta della finestra sulla sezione "Consegna Merce".

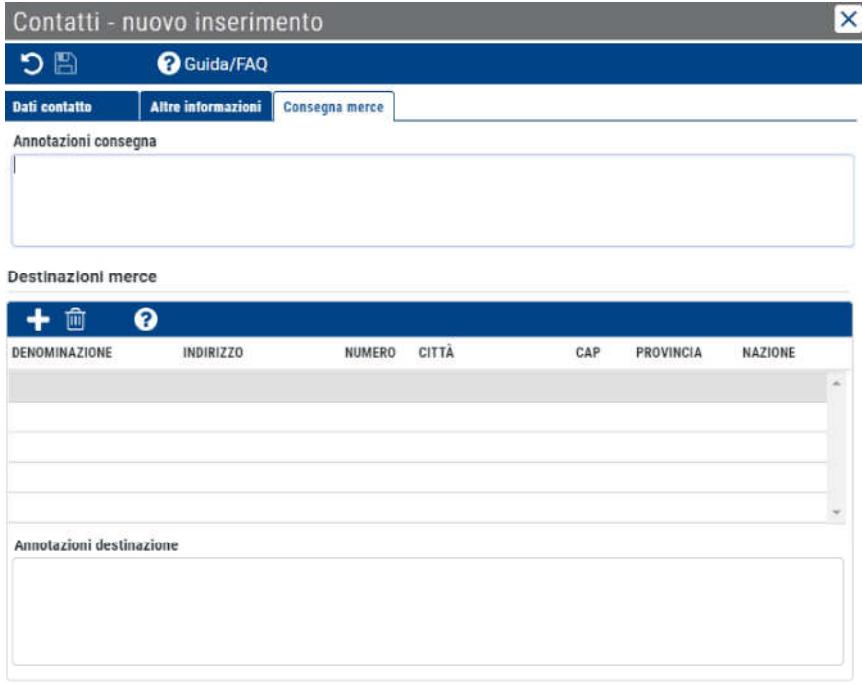

Qui è possibile inserire e gestire le varie **Destinazioni merce** associate al cliente, richiamabili in fase di creazione di un DDT o di una fattura accompagnatoria.

Per i soggetti esteri valgono alcune regole particolari: per ulteriori informazioni al riguardo consultare **Come compilare l'anagrafica per soggetti esteri**.

#### IMPORTAZIONE MASSIVA DI ANAGRAFICHE

Dalla scrivania di QUI FATTURA cliccare nel menù a sinistra sull'icona <sup>Anagrafiche</sup> e poi

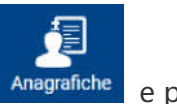

dal menù che si apre selezionare

| $\bar{\bar{\epsilon}}$<br><b>Documenti</b> | Nuovo preventivo<br>Nuova fattura                              | Nuova RF/FS            | <b>ALL</b> Nuovo DDT      | Nuovo contatto         |                       |
|--------------------------------------------|----------------------------------------------------------------|------------------------|---------------------------|------------------------|-----------------------|
| Ø                                          | <b>Fatture in scadenza</b><br>Movimenti degli ultimi 30 giorni |                        |                           |                        | CAggiorna             |
| Anagrafiche                                | $\vert \mathbf{r} \vert$<br>Contatti                           | <b>DOCUMENTO</b>       | <b>RAGIONE SOCIALE</b>    | DATA<br><b>IMPORTO</b> | PROX RATA             |
| 噩                                          | Entrate: € 1.233,50<br>刮<br>Articoli                           | <b>FT 27-FE</b>        | DAVITO GARA Giovanni Luca | € 890,14 05/02/2019    | 05/02/2019            |
|                                            |                                                                | <b>FT 20-FE</b>        | DAVITO GARA Glovanni Luca | €1.008,96 01/02/2019   | 03/03/2019            |
| Tabelle di<br>base                         | 匪<br>Listini<br><b>Uscite: € 0,00</b>                          | <b>FT 19-FE</b>        | DAVITO GARA Giovanni Luca | € 775,30 01/02/2019    | 03/03/2019            |
| $\Rightarrow$                              | et Vettori                                                     | FT 16-PE               | Dylog                     | € 1.927,00 01/02/2019  | 03/03/2019            |
| Movimenti di<br>cassa                      | Stato fatture emesse ultimi 30 giorni                          | <b>Ultime attività</b> |                           |                        |                       |
| یل                                         | Non saldate Parzialmente saldate<br>Saldate                    | <b>DOCUMENTO</b>       | <b>RAGIONE SOCIALE</b>    | TOTALE                 | DATA                  |
| Esportazione                               |                                                                | FT 220-FE              | Megamark                  |                        | € 5.746,40 20/11/2019 |
| massiva                                    |                                                                | 55-DTX                 | Megamark                  |                        | € 5.746.40 05/11/2019 |
|                                            |                                                                | <b>PRIVATE PREA</b>    |                           |                        | CASO CASTAGE INSTRU   |

Si aprirà la seguente schermata:

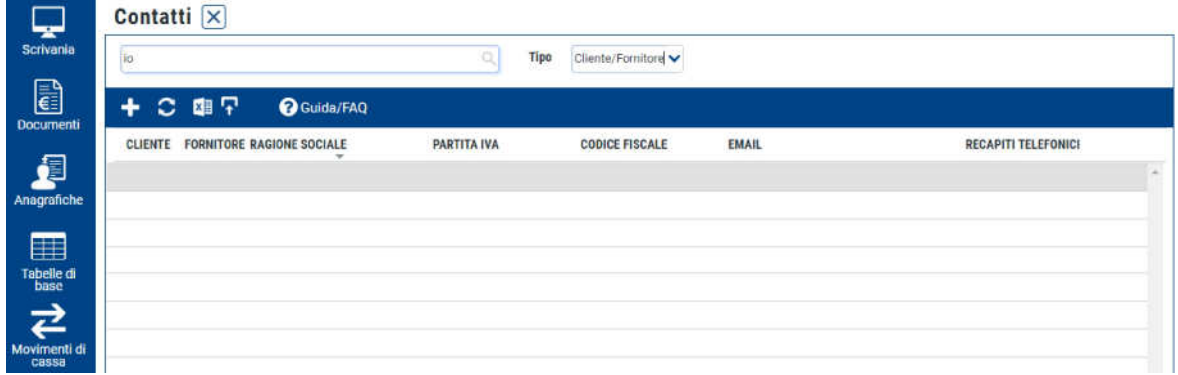

Cliccare sull'icona Reference de indicazioni della procedure procedura guidata per:

- scaricare il file Excel standard da completare con i dati dei clienti/fornitori
- caricare il file su QUI FATTURA per importare i dati inseriti

#### Questo articolo ti è stato utile?

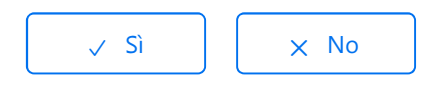

Utenti che ritengono sia utile: 2 su 5

Torna in alto  $\circledcirc$ 

### Articoli visti di recente

Come utilizzare la scrivania di QUI FATTURA

Come configurare il proprio commercialista

Come accettare i contratti per il servizio di invio e conservazione delle Fatture elettroniche

Come configurare il proprio profilo QUI FATTURA - Informazioni essenziali

Come configurare il proprio profilo QUI FATTURA - Informazioni avanzate

Dylog Italia Spa